コントロールパネルを開き、「プログラムのアンインストール」をクリックしてください。

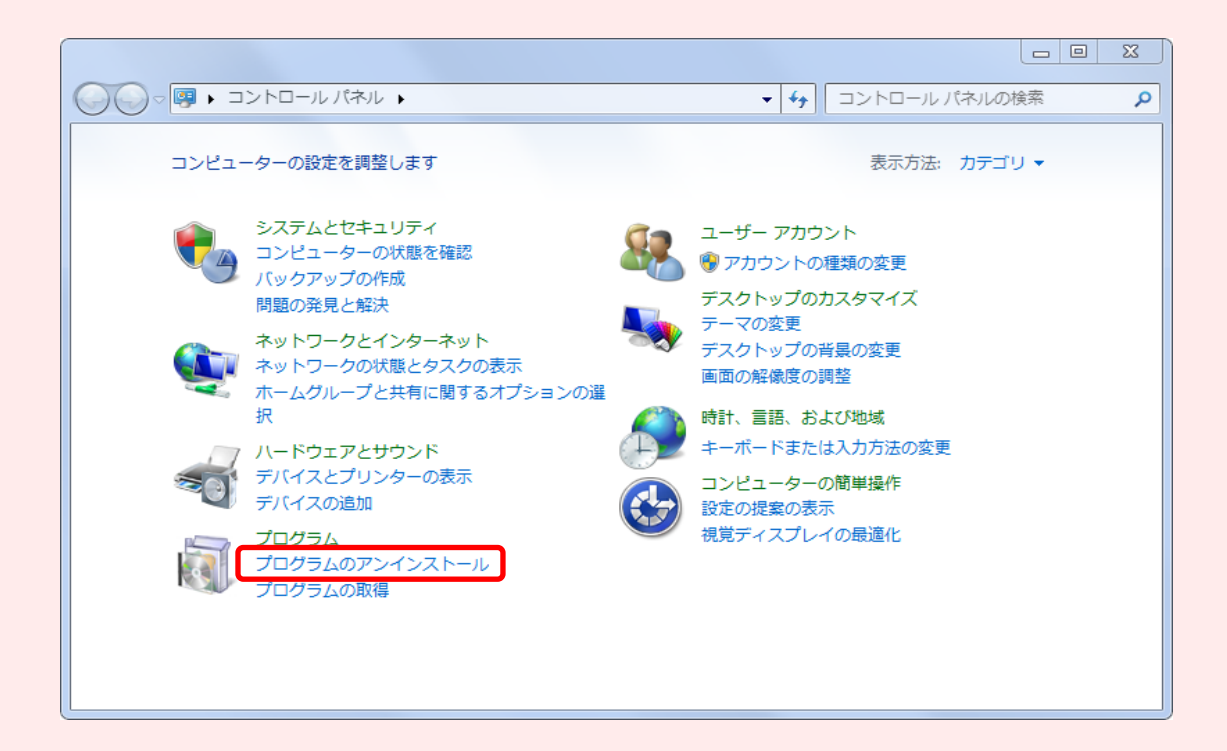

コントロールパネルの開き方 Windows 7 、Windows 8.1 ・Windowsのスタートボタン をクリック→「 コントロールパネル 」

Windows 10

・Windowsのスタートボタンをクリック → すべてのアプリ → Windowsシステムツール →「 コントロールパネル 」

アプリケーションの一覧より、「 Java ● Update ●●(バージョンの番号) 」を、アンインストールしてください。 ※右クリック → 「アンインストール」、もしくはダブルクリックでアンインストールが開始します。

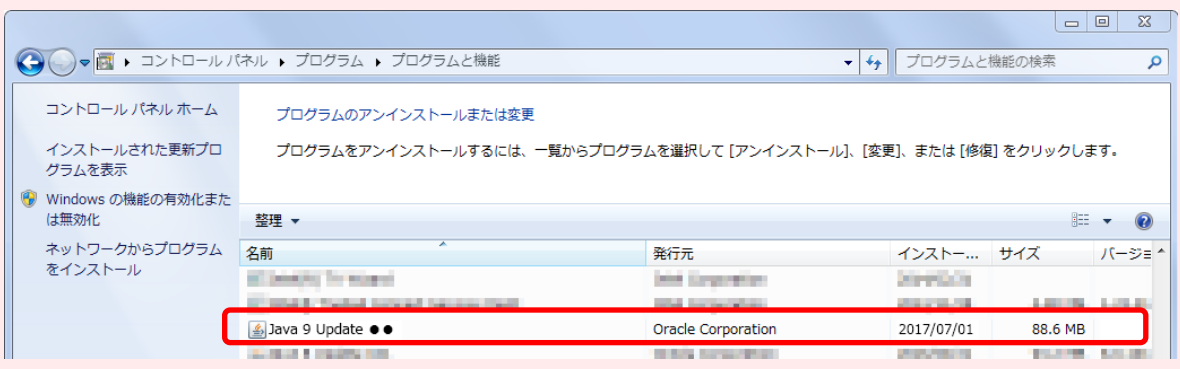

アンインストールが完了しましたら、コントロールパネルは閉じて下さい。